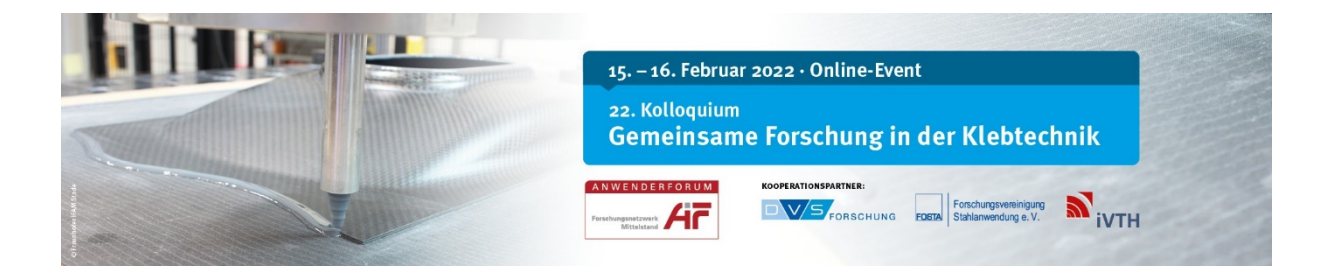

# **Kurzer Überblick – Converia Virtual Venue**

**<https://gfkt2022.virtual-venue.io/home>**

Zugang nur für registrierte Teilnehmer:innen: Benutzername und Passwort

## **Die virtuelle Plattform der Tagung bietet:**

- Zugang zum Programm mit Verlinkung zu den Vorträgen durch Anklicken der Sessions, dann aktuellen Vortrag rechts neben dem Live-Stream-Fenster wählen
- direkte Kontaktaufnahme (schriftlich) zu Referenten, Teilnehmern, Sponsoren und Ausstellern
- Sponsoren und Aussteller präsentieren sich mit virtuellen Ständen
- Einige, aktiv am Programm beteiligte Institute als e-Poster zugänglich
- Programm und Kurzfassungen als PDF-Download verfügbar

Tipp: Aktualisieren Sie gelegentlich die Webseite neu (Strg & R), falls Sie länger nicht aktiv waren.

## **Ihr Profil:**

Bitte ergänzen Sie Ihr **persönliches Profil** (im oberen rechten Bildschirmrand).

Damit Sie per Email kontaktiert werden können, fügen Sie bitte **aktiv Ihre Emailadresse** in den Profileinstellungen ein:

# **Profil > Einstellungen > Social Media Profile**.

Gerne können auch weitere Social Media Profile ergänzt werden.

#### **Vorträge als Live-Stream verfügbar**

Bitte klicken Sie auf die jeweilige Session.

Die **Vorträge** sind als **Live-Stream** sichtbar, innerhalb dieses Fensters ist Lautstärke-Regelung und Vollbildmodus-Einstellung möglich.

**Bitte klicken Sie neben dem Live-Stream-Fenster auf den aktuellen Vortrag,** damit erhalten Sie den korrekten Vortragstitel und es erscheint für Sie der **zum Vortrag zugehörige Frage & Antwort-Bereich** unterhalb des Live-Stream-Fensters.

#### **Fragen zu Vorträgen in der Diskussionsrunde** am Ende des jeweiligen Vortrags

Bitte stellen Sie Ihre Fragen schriftlich gern bereits während des Vortrags direkt in diesem Frage & Antwortbereich. Der Co-Chair übermittelt Ihre Fragen an die Moderatoren/Vortragenden.

Bitte beachten Sie: dieser F & A – Bereich ist während der gesamten Dauer der Tagung verfügbar und kann jederzeit genutzt werden.

Seite 2

## **Kontakt-Möglichkeiten zu anderen Teilnehmern:**

### **Direkter Kontakt zu einzelnen Personen:**

- **Austausch mit Teilnehmer:innen**
	- o **Button "jetzt treffen"**: Sie können aktive Personen direkt für ein 1:1-Meeting mit Mikrofon und Kamera anfragen – hier öffnet sich bei beidseitiger Zusage automatisch BigBlueButton im Hintergrund, Sie müssen keine Anwendung laden.
	- o **Button "Nachricht senden**": so treten Sie direkt in einen Chat. Ihre eingehenden Nachrichten finden Sie in der Chat-Lobby, rechts oben am Bildschirmrand, direkt neben Ihrem Profil. Da Sie kein aktives Signal bei eingehenden Nachrichten erhalten, empfehlen wir, Ihre Chat-Lobby regelmäßig zu besuchen.
	- o **Button "zum vollständigen Profil**": Auswahl weiterer Kommunikationsmöglichkeiten.

### **Austausch mit mehreren Teilnehmern:**

- **Session-Chat:** Nach Anklicken der Sessions finden Sie rechts neben dem Streaming-Fenster eine Chat-Funktion vor, in der Sie sich mit den Teilnehmern, die diese Session besuchen, austauschen können.

#### **Keine Aufzeichnung der Vorträge**

Die Vorträge werden nicht aufgezeichnet.

Wir werden Ihnen nach der Tagung jedoch einige Präsentationen zur Ansicht für einen begrenzten Zeitraum bereitstellen können.

Hierzu werden wir Sie gesondert anschreiben, sobald dies möglich sein wird.